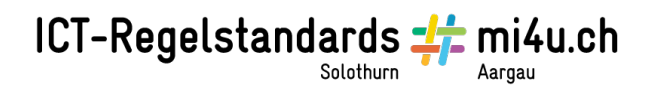

## **Einfache Diagramme**

## **Anleitung Microsoft Excel für Schülerinnen und Schüler (Windows)**

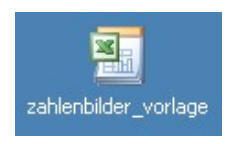

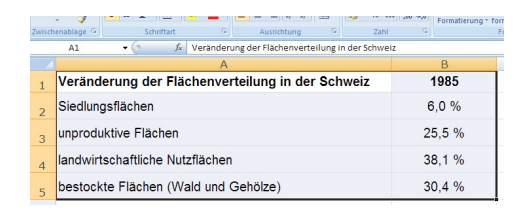

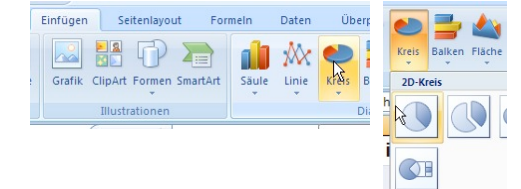

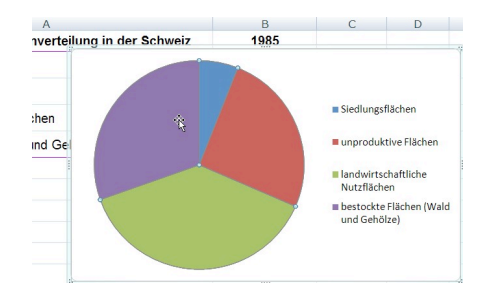

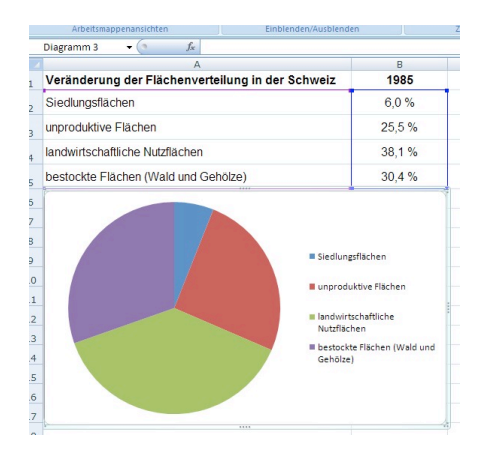

Öffne die Dokumentenvorlage «zahlenbilder\_vorlage.xlt»

Markiere mit gedrückter Maustaste die Zellen A2 bis B5

Wähle im Menü «Einfügen» den Befehl «Kreis». Klicke auf das gewünschte Kreisdiagramm.

Nun erscheint dein Diagramm. Platziere dein Diagramm direkt unter die Aufgabe und passe es durch Ziehen an einem schwarzen Eckpunkt an die Aufgabengrösse an.

Und schon hast du ein fixfertiges Diagramm.

Zusatzaufgabe:

Je nach Zeit und Lust kannst du probieren, das Diagramm zu «optimieren» (2x auf die Diagrammfläche klicken – und einfach mal ausprobieren …)